# PISCES<sup>®</sup> for Online Conferences LEADER QUICK START GUIDE

## **Starting your online conference:**

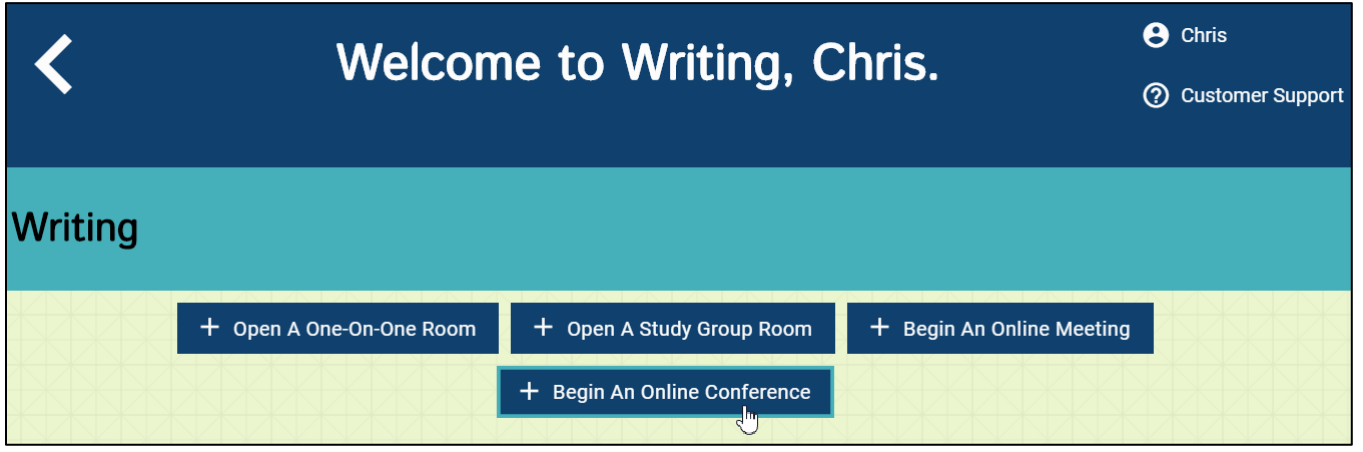

**Figure 1. Using Chrome, launch Pisces. Then select the option to begin an online conference.**

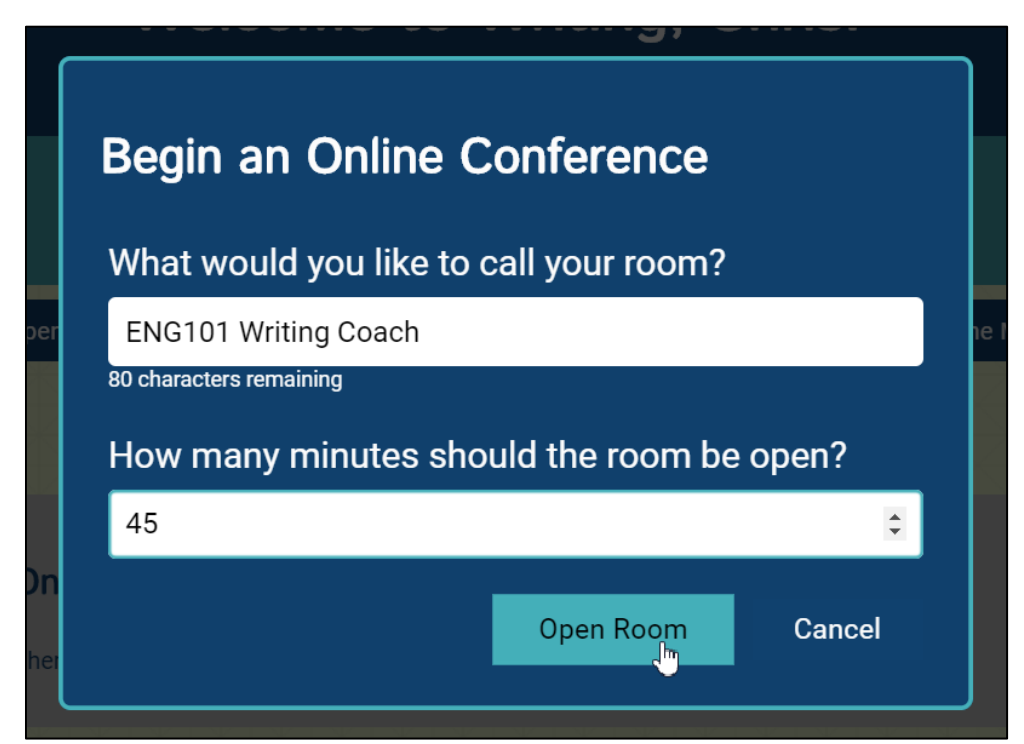

**Figure 2. Name your conference room and set its duration. Participants will look for your room by name.**

Pisces for Online Conferences – Leader Quick Start Guide (cont'd.)

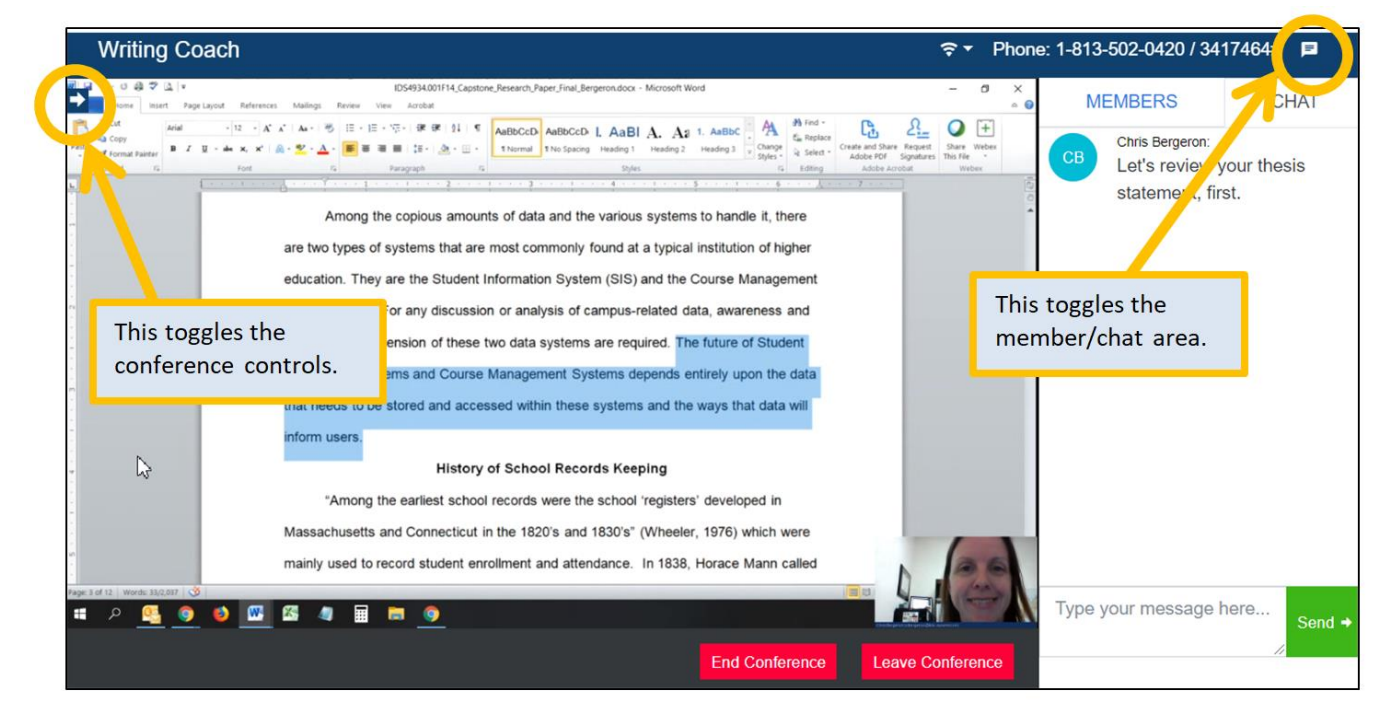

**Figure 3. Conference features includes high-quality audio & video, screen sharing, chat, session recording, several different layout options, and phone bridge options.**

#### **Conference controls include:**

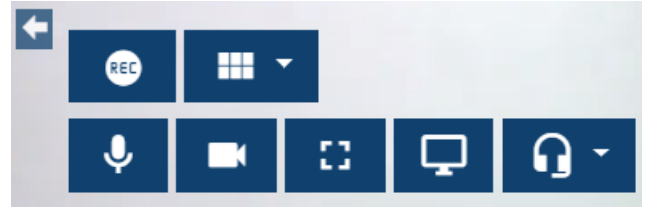

**Figure 4. Top (left to right): record and layout options. Bottom (left to right): microphone mute/unmute, camera on/off, full screen, screen share\*, and speakers. \*[Chrome requires [this extension](https://chrome.google.com/webstore/detail/screen-capturing/ajhifddimkapgcifgcodmmfdlknahffk) to share your screen.]**

## **Setting your availability for taking appointments:**

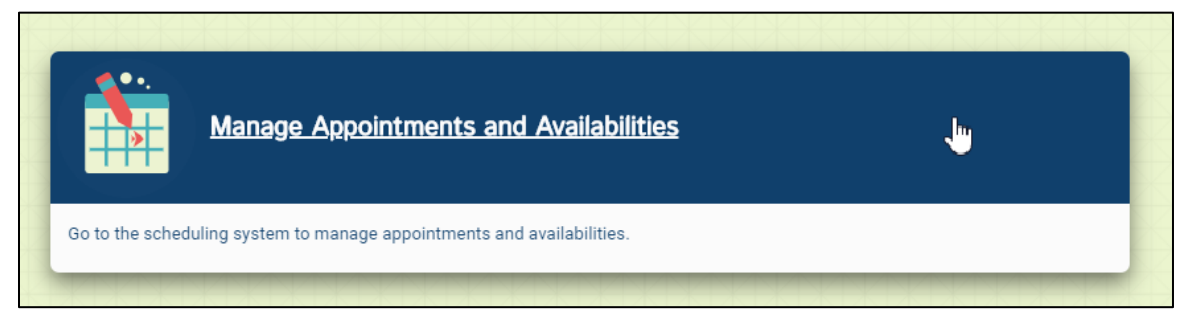

**Figure 5. On the Pisces dashboard, look for the "Manage Appointments and Availabilities" tile.**

Pisces for Online Conferences – Leader Quick Start Guide (cont'd.)

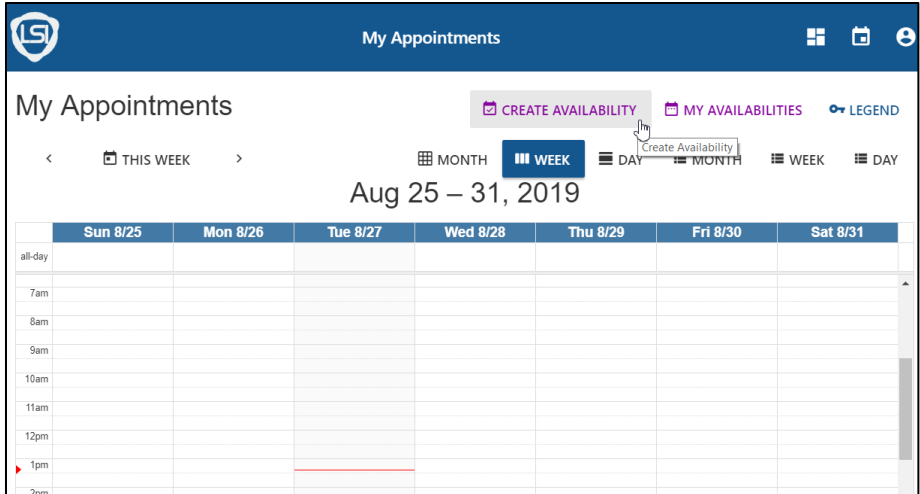

**Figure 6. Choose "Create Availability" from the top menu.**

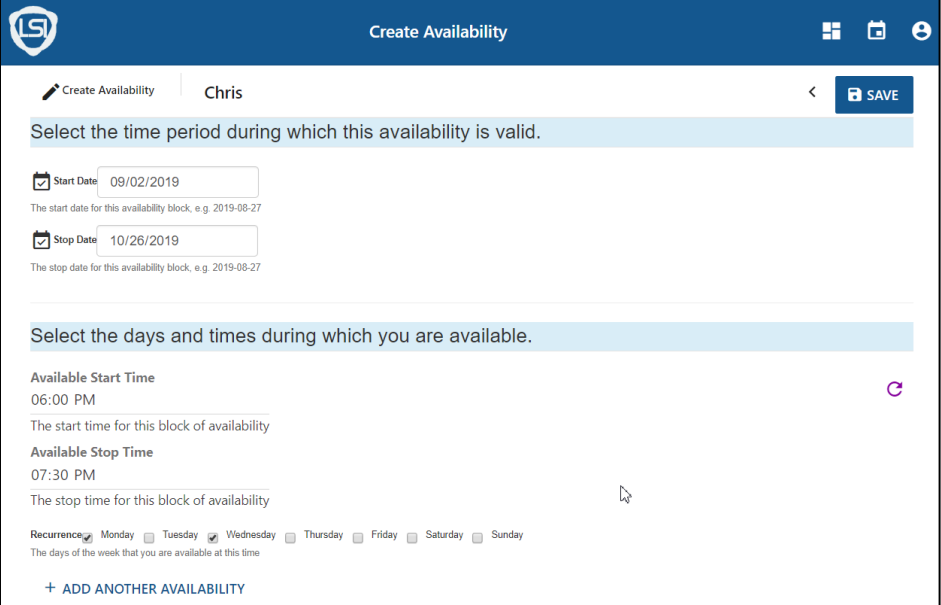

**Figure 7. Enter the start date, end date, start time, and end time. Once you save this availability, users can reserve appointments with you. Appointment-based sessions will display automatically when it's time to start.**

# **Pisces community tips for online conferences:**

- Log in early to test your camera and microphone.
- Good lighting is critical! Face the light (backlighting is bad).
- Use a headset with microphone if your environment is busy (i.e., coffee house).
- Put your microphone on mute if there is distracting background noise.
- Minimize the chat area when you are sharing your screen.
- Tell your participants that you intend to record before your session begins.